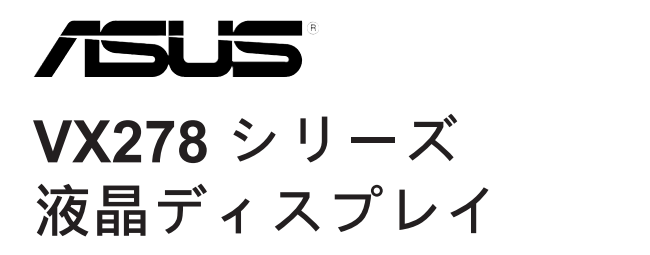

**ユーザーガイド**

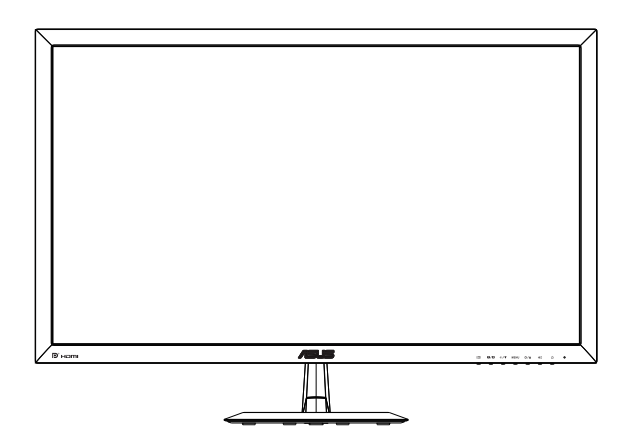

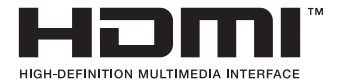

2015 年 4 月

**目次**

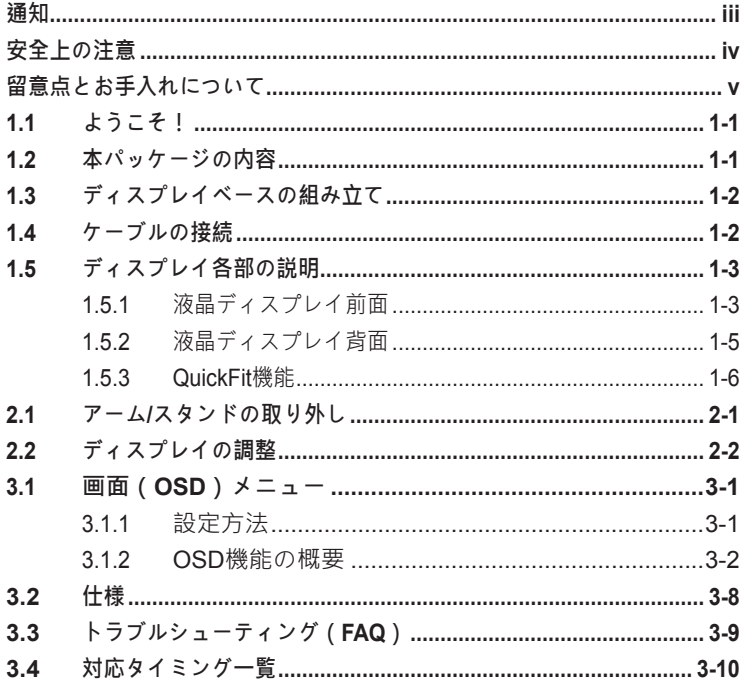

Copyright © 2015 ASUSTeK COMPUTER INC.無断複写、転載を禁じます。

購入者によるバックアップの場合を除き、ASUSTeK COMPUTER INC. (以下「ASUS」)か らの文書による明示的な許諾を得ることなく、本マニュアルに記載された製品およびソフト ウェアを含む本マニュアルのいかなる部分も、いかなる形態または方法によっても無断で複 製、送信、複写、情報検索システムへの保管、翻訳することは禁止されています。

以下の場合は、製品保証やサービスを受けることができません: (1) 製品に対し、ASUS社に よって文書により認定された以外の修理、改造、改変がおこなわれた場合。(2) 製品のシリ アル番号が傷ついたり失われている場合。

ASUS社は本書を「現状のまま」提供するものであり、市販性、特定目的との適合性に関す る黙示の保証または条件を含む(ただし必ずしもこれらに限定されない)明示または暗示の 保証を一切いたしません。ASUS社、同社の責任者、従業員、代理人は、本書の記述や本製 品の不具合から損害が生じる可能性について報告を受けていたとしても、いかなる間接的、 直接的、偶発的、二次的な損害(利益の損失、取引上の損失、データの損失、業務の中断な どを含む)に対し責任を負わないものとします。

本書の製品仕様や情報は参照のみを目的として提供されるもので、随時、予告なく変更され る場合があり、ASUS社による確約として解釈されるものではありません。本書に記載され た製品およびソフトウェアを含む、本書の内容に不具合や誤りがあったとしても、ASUS社 は一切責任を負いません。

本書に記述のある製品名および商号は、各社の所有する登録商標または著作権である場合が あります。本書ではこれらを特定および説明のために使用しており、それらを侵害する意図 はありません。

<span id="page-2-0"></span>**通知**

### **FCC(米国連邦通信委員会)規定の適合宣言**

本装置は米国連邦通信委員会(FCC)規定第15部に準拠しています。本 装置の操作は以下の2つの条件を前提としています:

- 本装置は有害な電波障害を引き起こさすとは限らないこと。
- 本装置は、誤動作を引き起こしうる電波障害を含め、いかなる電波障 害も容認しなければならないこと。

本装置は、FCC規定第15部によるクラスBデジタル装置の規制に準拠する ことが試験により確認されています。これらの規制は、住居に設置した場 合の有害な電波障害に対する適正な保護を提供することを目的としたもの です。本装置は無線周波エネルギーを生成、使用し、放射しうるため、取 り扱い説明書の記載どおりに設置、使用しない場合には、無線通信に有害 な電波障害を引き起こす可能性があります。ただし、特定の設置方法にお いて電波障害が発生しないという保証はありません。本装置の電源のオ ン/オフを切り替えることにより、本装置が無線またはテレビの受信に有 害な電波障害を引き起こしていることが確認された場合は、電波障害を修 正するために次の対処方法のうちいくつかをお試しください:

- 受信アンテナの向きや設置場所を変える。
- 本装置を受信機から離す。
- 受信機が接続されている回路とは別の回路にコンセントを接続する。
- 販売店または無線機 / テレビの専門技術者に問い合わせる。

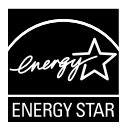

Energy Star® のパートナーである当社によって、本製品はEnergy Star® の定めるエネルギー効率ガイドラインに準拠していることが 確認済みです。

#### **カナダ通信省規制の適合宣言**

本デジタル装置は、カナダ通信省の電波障害規制で規定されている、デジ タル装置からの電波ノイズ放射に関するクラスB制限を超えません。

本クラスBデジタル装置は、カナダICES-003に準拠しています。

# <span id="page-3-0"></span>**安全上の注意**

- ディスプレイのセットアップをおこなう前に、本製品に付属している すべての説明書をよくお読みください。
- 火事や感電の危険を予防するため、ディスプレイを雨や湿気にさらさ ないでください。
- ディスプレイのキャビネットは決して開けないでください。ディスプ レイ内部には危険な高電圧が通っており、重症を負う恐れがありま す。
- 電源供給部が破損した場合は、ご自分での修理を試みないでくださ い。その場合、正規のサービス技師または販売店にお問い合わせくだ さい。
- 本製品をご使用になる前に、すべてのケーブルが正しく接続されてお り電源コードが損傷していないことをご確認ください。何らかの損傷 を発見した場合は、ただちにお買い上げ店までご連絡ください。
- キャビネット背面または上部にある細長い隙間および開口部は通気孔 です。これらの穴をふさがないでください。適切な通気を施さない状 熊で、本製品をラジエータや熱源のそばまたは上に置かないでくださ い。
- ディスプレイの稼動には、ラベルに表示されたタイプの電源のみをご 使用ください。ご家庭の電源タイプが不明な場合は、お買い上げ店ま たは地域の電力会社までお問い合わせください。
- お住まいの地域の電力標準に従って、適切な電源プラグをご使用くだ さい。
- OA タップや延長コードに過度の電流負荷をかけないでください。過 重電流は感電を引き起こす恐れがあります。
- 埃、湿気、高温や低温を避けてください。ディスプレイを水がかかる 恐れのある場所に置かないでください。また、ディスプレイは安定し た平面に置いてください。
- 雷雨時や長期にわたって使用しない場合は、装置の電源コードを抜い ておいてください。これは、電力サージによる損傷からディスプレイ を守るためです。
- ディスプレイのキャビネット開口部に、異物を押し込んだり液体をこ ぼしたりしないでください。
- 万全の動作を保証するため、本ディスプレイは 100-240V AC と記され 正しく構成されたレセプタクルを持つ、UL リスト記載のコンピュー タでのみご使用ください。
- ディスプレイに技術的な問題が発生した場合は、正規のサービス技師 または販売店にお問い合わせください。
- VX278H/N の場合は 40w アダプター、VX278Q の場合は 65w アダプ ター。

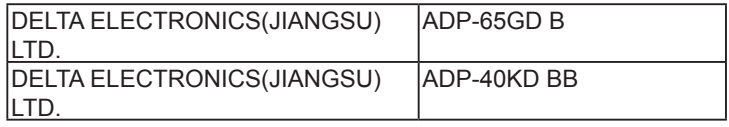

# <span id="page-4-0"></span>**留意点とお手入れについて**

- ディスプレイを持ち上げたり移動したりする際は、あらかじめケーブルや雷 源コードを抜いておくことをお勧めします。ディスプレイを設置する際は、 正しいやり方で持ち上げてください。ディスプレイを持ち上げたり持ち運ん だりする際は、本体の縁をつかむようにしてください。スタンドやコードで ディスプレイを持ち上げないでください。
- お手入れ方法。ディスプレイをオフにし、電源コードを抜きます。ディスプ レイ表面を、汚れのない柔らかい布で拭きます。頑固な汚れには中性クリー ナーで湿らせた柔らかい布をお使いください。
- アルコールやアセトン入りのクリーナーは使用しないでください。液晶ディ スプレイ専用クリーナーをご使用ください。クリーナーを画面に直接吹き付 けることは絶対にしないでください。クリーナー液がたれてディスプレイ内 部に入り込むと、感電を引き起こす恐れがあります。

## **以下の症状は、ディスプレイの正常な状態です:**

- 初期のご使用中に、画面にちらつきが起こることがありますが、これは蛍光 灯の性質によるものです。電源を切り再度入れ直すことで、画面のちらつき はなくなります。
- ご使用のデスクトップパターンによって、画面の輝度にむらがあるように感 じることがあります。
- 同じ画像が何時間にも渡って表示され続けると、別の画像に変えた後でも前 の画像の残像が残る場合があります。この場合、画面はゆっくり回復してい きます。または電源をオフにして数時間すると直ります。
- 画面が真っ黒になったりフラッシュしたり、あるいは動作しなくなった場合 は、販売店またはサービスセンターに修理を依頼してください。画面をご自 分で修理しないでください。

#### **本マニュアルのルール**

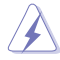

警告:作業をおこなう上で、怪我の発生を防ぐための注意事項です。

注意:作業をおこなう上で、部品の損傷を防ぐための注意事項です。

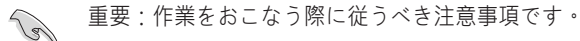

 $\mathscr{D}$ 

注:作業にあたってのヒントや補足情報です。

## **本書に記載された以外の情報を閲覧するには**

追加情報や、製品およびソフトウェアのアップデートについては、以下の情報元 を参照してください。

#### 1. **ASUS社ホームページ**

ASUS社ホームページでは、世界中に向けてASUS社のハードウェアおよび ソフトウェア製品の最新情報を提供しています。http://www.asus.comを参照 してください。

#### 2. **オプション文書**

お買い上げの製品パッケージには、販売業者によって追加されたオプション 文書が同梱されている場合があります。これらの文書は標準パッケージの一 部ではありません。

# <span id="page-6-0"></span>**1.1 ようこそ!**

ASUS® VX278 シリーズ液晶ディスプレイをお買い上げいただき、誠にありがとう ございます。

ASUS 社の最新型ワイド画面液晶ディスプレイは、より鮮明で幅広な高発色ディ スプレイに加え、便利な機能を搭載しています。

これらの機能により、VX278 シリーズがお届けする便利で快適なビジュアル体験 がお楽しみいただけます。

## **1.2 本パッケージの内容**

お手元の VX278 シリーズ 液晶ディスプレイのパッケージに、以下のものが入っ ていることを確認してください:

- ✔ 液晶ディスプレイ
- ディスプレイベース
- クイックスタートガイド
- ✔ 保証カード
- ✔ 電源コード 1本
- VGAケーブル 1本
- $\checkmark$  アダプター 1つ
- **√ DVI** ケーブル 1 本 (オプション)
- **✓ HDMI-DVI** ケーブル 1 本 (オプション)
- ✔ オーディオケーブル 1 本 (オプション)
- **✓ HDMI** ケーブル 1 本 (オプション)

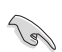

上記アイテムが損傷したり紛失した場合は、ただちに販売店までご連絡くださ い。

# <span id="page-7-0"></span>**1.3 ディスプレイベースの組み立て**

## **ディスプレイベースの組み立て:**

- 1. ベースをアームに取り付け、ネジでしっかり固定します。ネジは指で 簡単に締められます。
- 2. ディスプレイを見やすい角度に調整します。

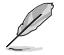

ディスプレイの損傷を防ぐために、設置する台に柔らかい布を敷いておくこと をお勧めします。

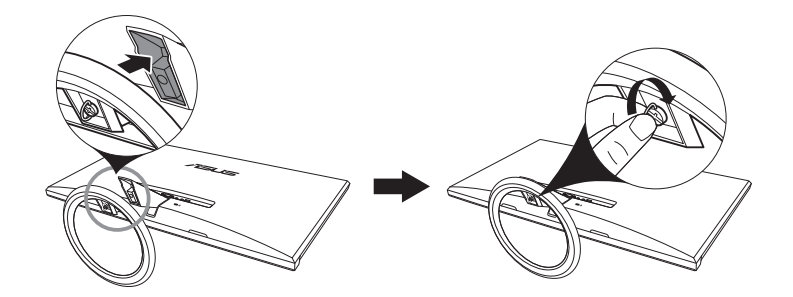

ベースはアームにネジでしっかりと固定するようにしてください。

# **1.4 ケーブルの接続**

**ケーブルの接続:**

第1.5.2章の1~5ページ目の説明に従って、必要なケーブルを接続します。

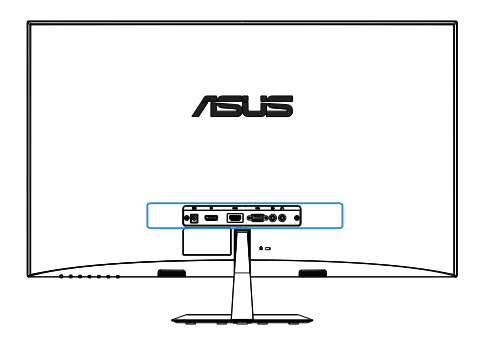

- <span id="page-8-0"></span>**1.5 ディスプレイ各部の説明**
- **1.5.1 液晶ディスプレイ前面**

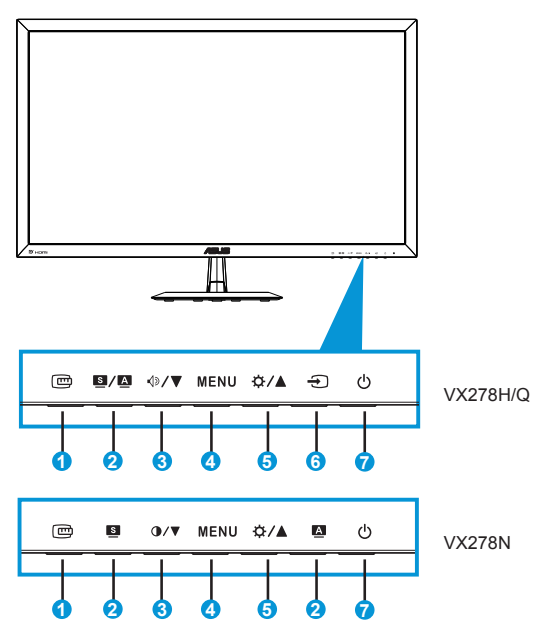

- 1. **mg** QuickFitボタン:
	- これは、配置用に設計された QuickFit 機能を有効にするための ホットキーです。
	- QuickFit(クィックフィット)機能には7ページ分の汎用グリッ ドパターン、用紙サイズ、写真サイズが含まれています。
- 2. **2 / A 、S 、A** ボタン:
	- 画像位置、クロック、位相の自動調整をおこなうには、このボ タンを2~4秒間長押します(VGAモードのみ対応)。
	- このホットキーは、SPLENDID™ ビデオインテリジェンス技術 による 8 つのビデオプリセットモード (シーンモード、標準モ ード、シアターモード、ゲームモード、夜景モード、sRGBモー ド、読書モード、暗室モード) の切り替えに使用します。
	- メニューを終了、またはメニューがアクティブな状態で前のメ ニューに戻ります。
- $3$   $\sqrt{2/\sqrt{2}}$   $\sqrt{2/\sqrt{2}}$   $\#\sqrt{2}$ 
	- 値を減らすか、選択を左/下に動かします。
	- ◀≫音量ホットキー (VX278Q/H モデルでのみ利用可能)
	- コントラストホットキー (VX278N モデルでのみ利用可能)
- 4. メニューボタン:
	- 画面メニューを開くにはこのボタンを押します。
	- メニューアクティブ時、選択中のアイコン(機能)を確定する にはこのボタンを押します。
- 5. ☆/▲ボタン:
	- 選択した機能の値を上げる、または前の機能に移動するには、 このボタンを押します。
	- このボタンは明るさ調整のホットキーでもあります。
- 6.  $\Theta$  入力選択ボタン:
	- VGA、DVI (VX278N)、HDMI (VX278H/Q)、DP (VX278Q) 入力 信号を切り替えるには、このホットキーを使用します。
- $7.$  ( $\overline{0}$  雷源ボタン/雷源インジケータ:
	- ディスプレイ電源のオン/オフを切り替えるにはこのボタンを押 します。
	- 電源インジケータの色は、下の表のように定義されています。

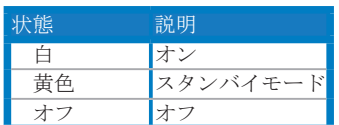

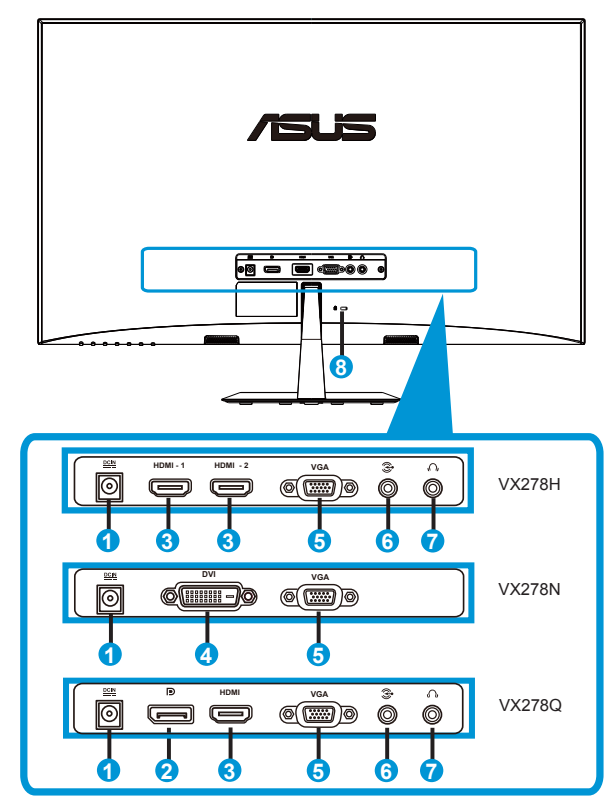

<span id="page-10-0"></span>**1.5.2 液晶ディスプレイ背面**

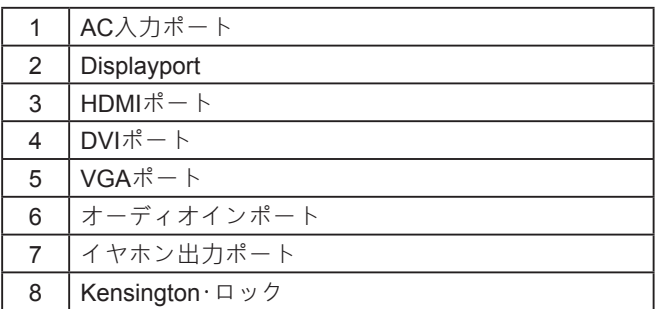

# <span id="page-11-0"></span>**1.5.3 QuickFit機能**

QuickFit機能には次の3つのパターンが含まれます:(1) グリッド (2) 用紙サイズ (3) 写真サイズ。

1. グリッドパターン

グリッドパターンにより、デザイナーおよびユーザーはページ上のコンテンツお よびレイアウトを整理し、一貫した表示とスタイルを維持することができます。

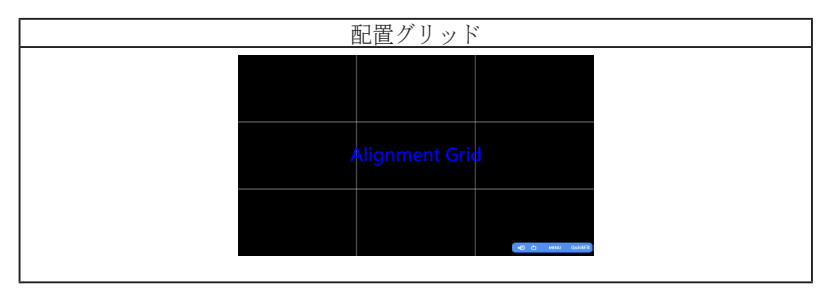

2. 用紙サイズ

 QuickFit(クィックフィット)により、ユーザーはよく使用される多数の標準用紙 サイズを使用し、画面上に実寸でドキュメントを表示することができます。

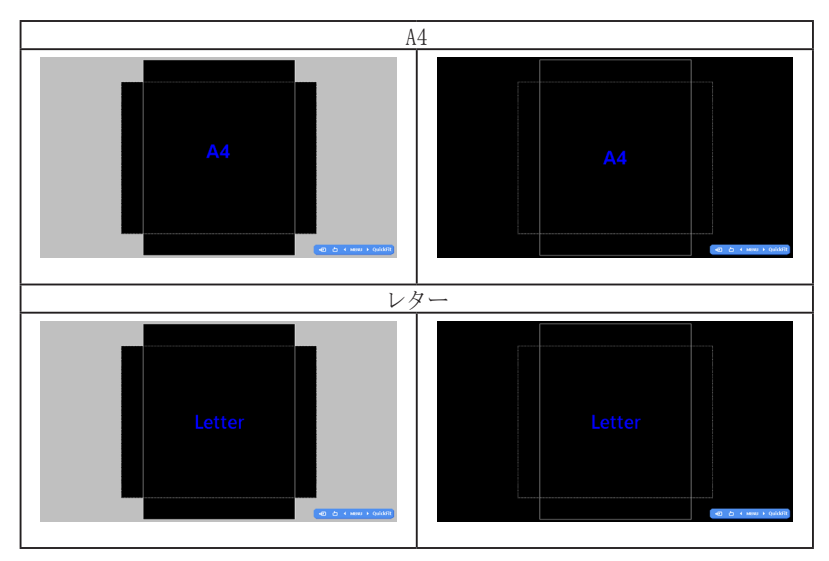

## **3. 写真サイズ**

クィックフィット機能では多様な実寸写真サイズが表示されるため、写真家およ びその他のユーザーは画面上で実寸の写真を表示し編集することができます。

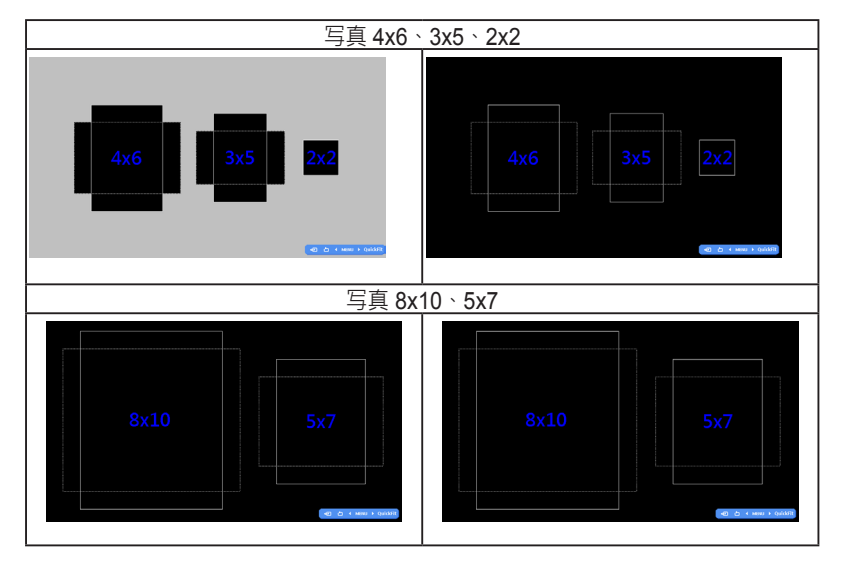

# <span id="page-13-0"></span>**2.1 アーム/スタンドの取り外し**

## **アーム/スタンドの取り外し:**

- 1. 電源コードと信号ケーブルを抜きます。ディスプレイの前面を下に して、汚れのないテーブルの上に注意して置きます。
- 2. スタンドとディスプレイの接続部を固定しているの 2 つのネジを、 ネジ回しを使って取り外します。
- 3. ディスプレイからスタンドを取り外します。
	- ディスプレイの損傷を防ぐために、設置する台に柔らかい布を敷いておく ことをお勧めします。
		- ネジを外す際は、ディスプレイのスタンドを押さえながらおこなってくだ さい。

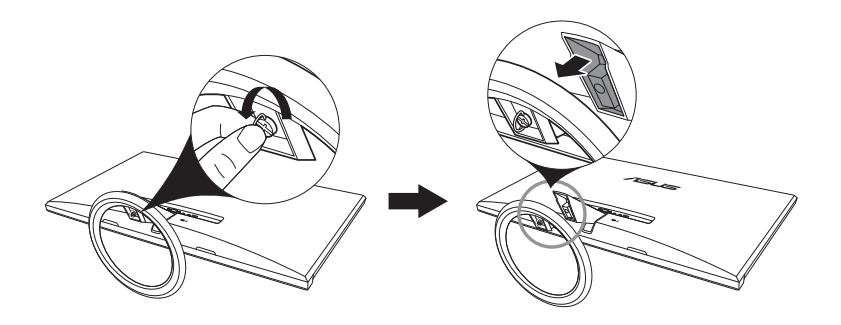

# <span id="page-14-0"></span>**2.2 ディスプレイの調整**

- 快適にご使用いただくために、ディスプレイに向かったときに画面がよく見え る角度に調節しておくことをお勧めします。
- 角度を変える際は、ディスプレイが落ちないようにスタンド部を押さえながら おこなってください。
- ディスプレイの角度は-5˚~20˚の間で調節可能です。

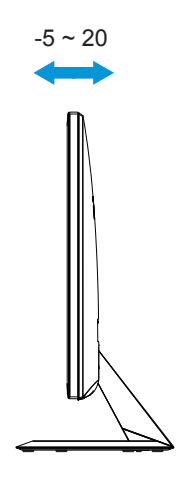

# <span id="page-15-0"></span>**3.1 画面(OSD)メニュー**

## **3.1.1 設定方法**

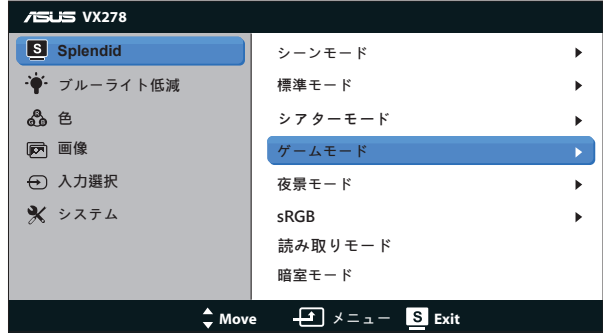

- 1. メニューボタンを押してメニューを開きます。
- 2. <br / ●/▼と☆/▲ を押して機能を選択します。MENUボ タンを押すことで、強調表示された選択中の機能を確定しま す。選択した機能にサブメニューが存在する場合は、さらに 4》/▼/ 1▼と☆/▲ を押してサブメニューの機能を選択しま す。MENUボタンを押すことで、強調表示された選択中のサ ブメニュー機能を確定します。
- 3. 選択した機能の設定を変更するには 40/▼/∩/▼と ☆/▲を押 します。
- 4. メニューを終了するには■ ボタンを押します。他の機能の調 整をおこなうには、手順 2 と手順 3 を繰り返します。

## <span id="page-16-0"></span>**3.1.2 OSD 機能の概要**

## **1. Splendid**

この機能には8つのサブ機能があり、お好みに応じて選択することが できます。各モードにはリセットオプションがあり、設定の変更内 容を維持するか、プリセットモードに戻るかを選択できます。

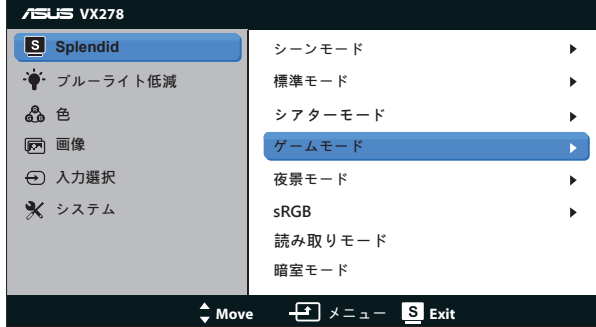

- **シーンモード**:SPLENDID™ Video Intelligence Technologyを使用 した風景フォトの表示に最適なモードです。
- **標準モード**:SPLENDID™ Video Intelligence Technologyを使用し たドキュメント編集に最適なモードです。
- シアターモード: SPLENDID™Video Intelligence Technologyを使 用したムービー鑑賞に最適なモードです。
- **ゲームモード**:SPLENDID™Video Intelligence Technologyを使用 したゲームプレーに最適なモードです。
- **夜景モード**:SPLENDID™ Video Intelligence Technologyを使用し た、画面の暗いゲームやムービー鑑賞に最適なモードです。
- **sRGB モード**:パソコンから写真や画像を見るのに最適なモード です。
- **読み取りモード**:これは読書に最良の選択です。
- **暗室モード**:これは、弱い周囲光に最良の選択です。

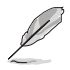

- 標準モードでは、彩度、肌の色合い、鮮明度、ASCR機能はユーザーによ る設定変更ができません。
- sRGBモードでは、彩度、カラー、肌の色合い、鮮明度、明るさ、コント ラスト、ASCR機能はユーザーによる設定変更ができません。

**2. ブルーライト低減**

LED バックライトから発せられるブルーライトのエネルギーレベル を調整します。

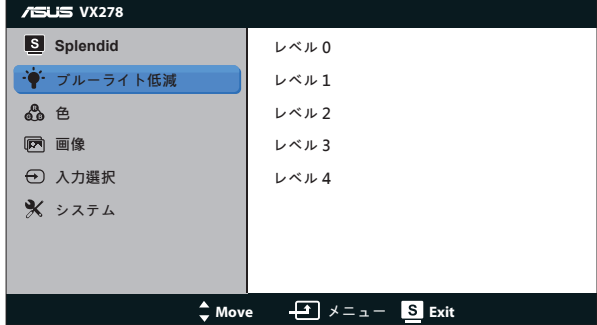

- **レベル 0**:変更なし。
- **レベル 1~4:**レベルが高ければ、それだけブルーライトが軽減されま す。

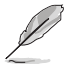

- ブルーライトフィルターが有効になると、標準モードの初期設定が自 動的にインポートされます。
- レベル 1 ~ 3 の間では、明るさ機能をユーザーが設定できます。
- レベル 4 が最適な設定です。TUV 低ブルーライト認定に準拠しま す。ユーザーは明るさ機能を設定できません。

## **3. 色**

この機能では、好みの画像カラーを選択します。

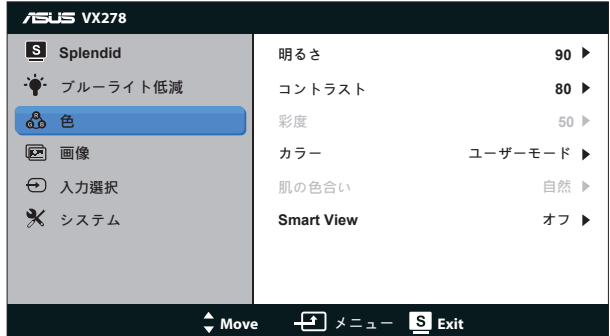

- **明るさ:0~100の範囲で調節可能です。※ノ▲ボタンはこの機能** を有効化するためのホットキーでもあります。
- **コントラスト**:0~100の範囲で調節可能です。
- **彩度**:0~100の範囲で調節可能です。
- **カラー**:3つのプリセットモード(冷たい、通常、暖かい)およ びユーザーモードがあります。
- **肌の色合い**:3 つのカラーモード(赤みがかった色、自然、黄色っぽい色) があります。
- **Smart view**: Smart View Technologyを搭載した多目的視覚位置。

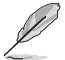

User Mode (ユーザーモード)では、赤、緑、青の色みのユーザー設定が可能で す。0~100の範囲で調整します。

#### **4. 画像**

このメイン機能では、鮮明度、Trace Free、アスペクトコントロール、 VividPixel、ASCR、位置(VGAのみ)、フォーカス(VGAのみ)を調整す ることができます。

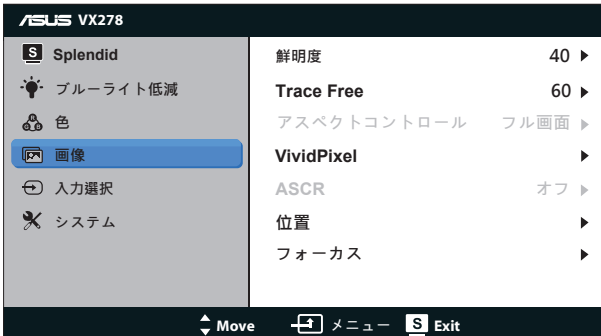

- **鮮明度**:画像の鮮明度を調整します。0~100の範囲で調節可能です。
- **Trace Free**:オーバードライブ技術により、応答速度をはやめます。0( 遅い)~100(速い)の範囲で調節可能です。
- **アスペクトコントロール**:アスペクト比を「Full」 (フル画面)、「4:3」 、「Overscan」の間で切り替えられます。
- **VividPixel**:透き通ったディテール指向を楽しむためにリアルなビジュア ルをもたらるASUS独自の技術です。0~100の範囲で調節可能です。
- **ASCR**:「オン」または「オフ」を選択して、ダイナミックコントラス ト比機能を有効化/無効化します。
- **位置**:画像の水平位置と垂直位置を調節します。0~100の範囲で調節可 能です(VGA入力でのみ利用可能)。
- **フォーカス**:位相とクロックを別々に調節することで、画像の横線ノイ ズと縦線ノイズを削減します。0~100の範囲で調節可能です(VGA入力 でのみ利用可能)。

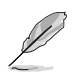

- 4:3 は入力ソースが 4:3 形式の場合にのみご利用いただけます。 OverScan は HDMI 入力ソースでのみご利用いただけます。
- 「位相」はピクセルクロック信号の位相を調節します。位相を誤って 調節すると、画面に横線ノイズが現れます。
- クロック(ピクセル周波数)は、1回の水平スィープでスキャンされ るピクセルの数を制御します。周波数に誤りがある場合、画面には縦 向きの縞模様が現れ、画像が相対的に表示されません。
- **5. 入力選択**

入力ソースを **VGA、DVI** から選択します。(VX278N)

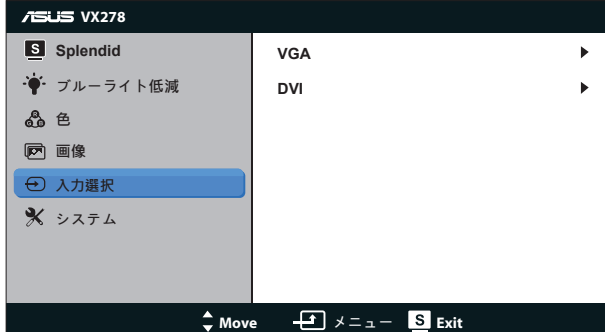

入力ソースを **VGA、HDMI-1、HDMI-2** から選択します。(VX278H)

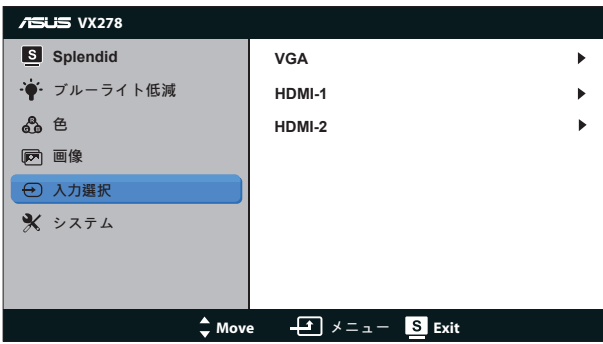

入力ソースを **VGA、HDMI、DisplayPort** から選択します。 (VX278Q)

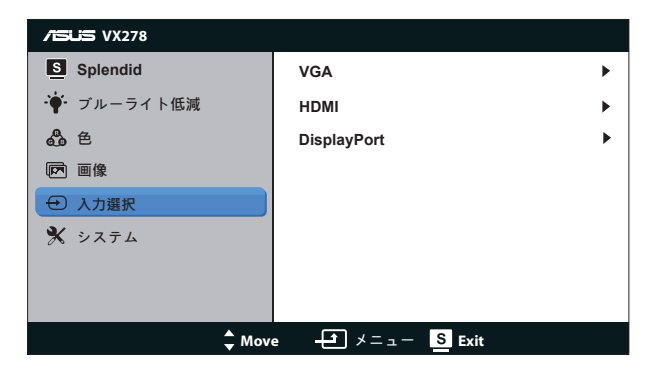

**6. システム**

システム設定を調整します。

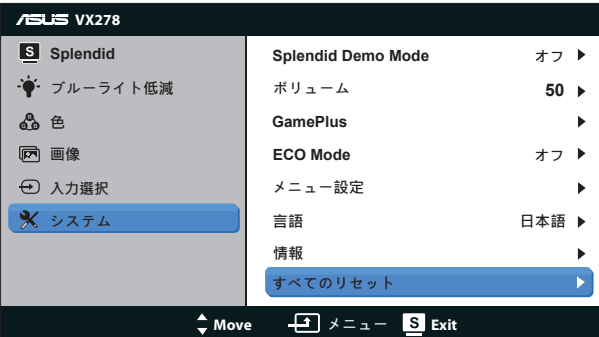

- **Splendid Demo Mode**:Splendid機能のデモモードを有効化します。
- **ボリューム**:イヤホンまたはスピーカー出力音量を調整します。0 ~ 100 の範囲で調節可能です。(VX278H/Q のみ)。
- **GamePlus**:GamePlus 機能は、ツールキットを提供し、様々なタイプの ゲームをプレーするときに、ユーザーのためのより良いゲーム環境を作 .<br>成します。特に、照準点機能は、特別にファーストパーソンシューター (FPS)ゲームに興味ある新しいゲーマーや初心者のために設計されて います。

GamePlusを有効化するには:

- オンを選択し、GamePlus のメインメニューに入ります。
- および お押して、照準点機能とタイマー機能の間を選択します  $\bullet$
- ↓ ◆を押して、選んだ機能を確認します。 ← を押して、元に戻ります · ×を押して、オフにして終了します。

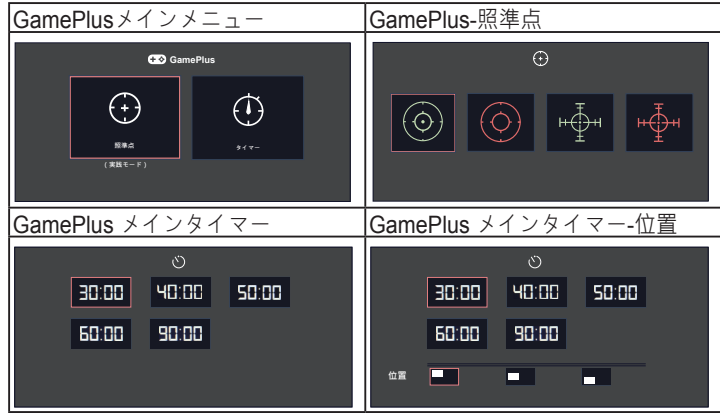

- **ECO Mode**:省電力のエコモードをオンにします。
- **メニュー設定**:メニュー画面の水平位置 (H-Position)、垂直位置 (V-Position)、メニュー タイムアウト(OSD Timeout)、DDC/CI、透明を調 整します。
- **言語**:メニュー言語を選択します。EU 版と US 版以外のメニューの選択肢 は次のようになります。英語、繁体中国語、簡体中国語、日本語、ペルシ ャ語、タイ語、インドネシア語から選択できます。EU 版と US 版のメニ ューの選択肢は次のようになります。英語、ドイツ語、イタリア語、フラ ンス語、オランダ語、スペイン語、ロシア語、ポーランド語、トルコ語、 ポルトガル語、チェコ語、クロアチア語、ハンガリー語、ルーマニア語
- **情報**:ディスプレイ情報を表示します。
- **すべてのリセット**:すべての設定を工場出荷時のデフォルトモードに戻 すには、「はい」を選択します。

# <span id="page-22-0"></span>**3.2 仕様**

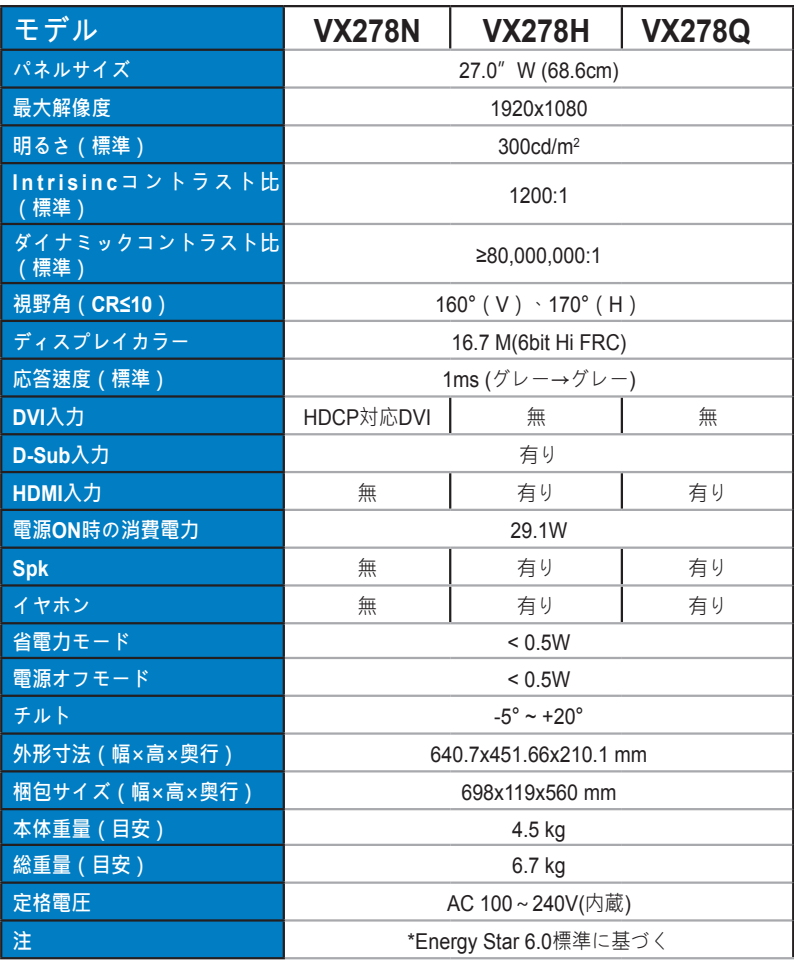

\* 仕様は予告なしに変更される場合があります。

# <span id="page-23-0"></span>**3.3 トラブルシューティング(FAQ)**

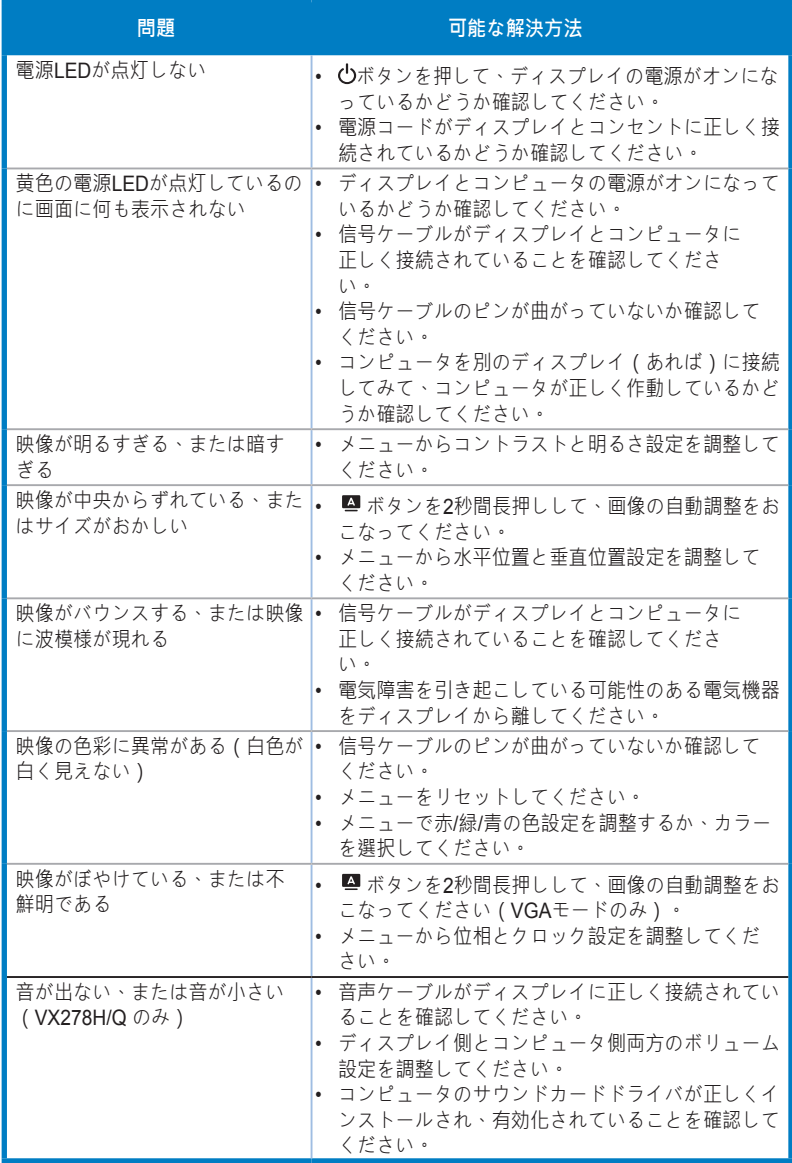

# <span id="page-24-0"></span>**3.4 対応タイミング一覧**

**VESA/IBM モードでサポートされるタイミング (D-SUB、DVI-D、VX278H/Q HDMI 入力)**

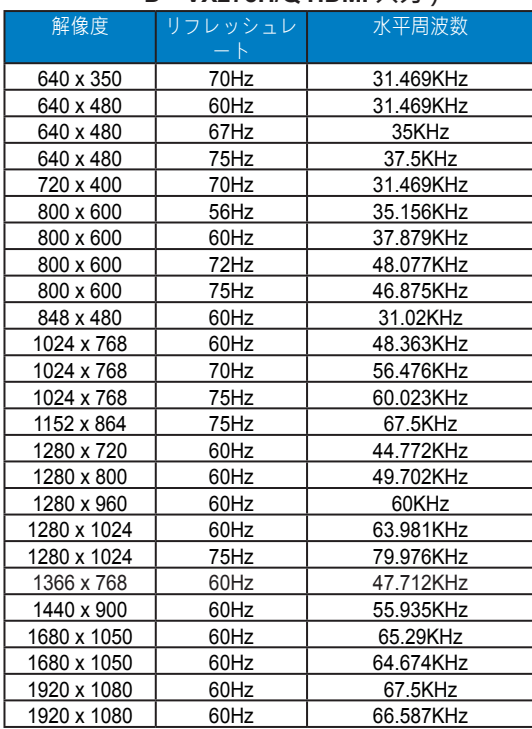

## **HDMI 1.3 CEA-861 Format でサポートされるタイミング (VX278H/Q HDMI 入力時)**

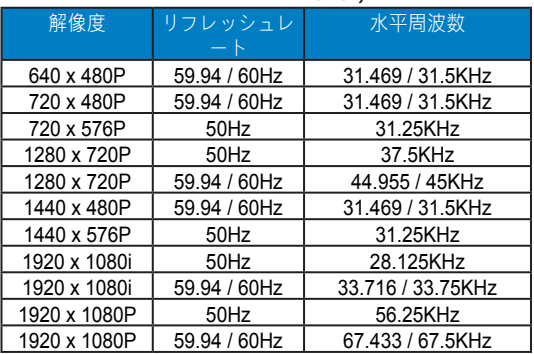

\* 上記リストに記載されていないモードはサポートされていない可能性があります。最適な解像度を得る ために、リストに記載されているモードをお選びになることを推奨します。